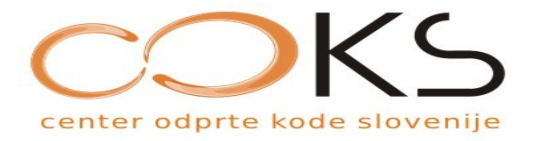

### Doc. dr. Renato Lukač

## qdig – orodje za galerijo slikovnih gradiv

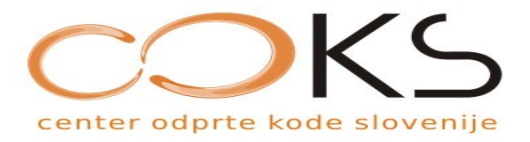

## Vsebina

- uvod
- xv, XnView
- qdig namestitev in uporaba
- zaključek

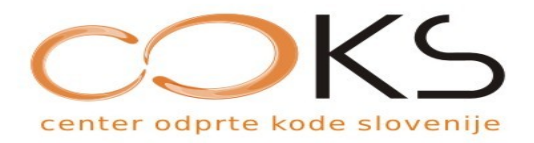

# Uvod

- pomen slikovnih gradiv
- vključitev v splet
- nekoč: spletno naročanje fotografij
- nedavno: stalen in centraliziran dostop
- danes: slike --> filmi, fotoblogi

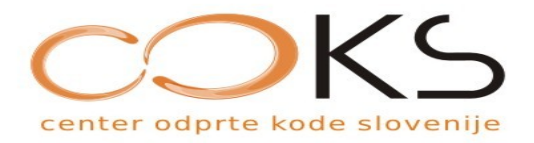

# Uvod

- trend: preglednost in uporabnost
- različni pogledi: thumbnail, slideshow
- obdelava: formati, velikosti,
- množica orodij: xv, xnview, qdig, Apache::Gallery, MyPhotoGallery

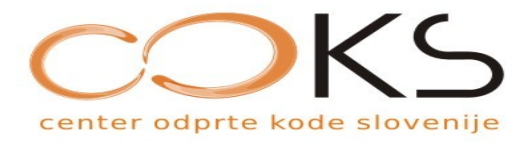

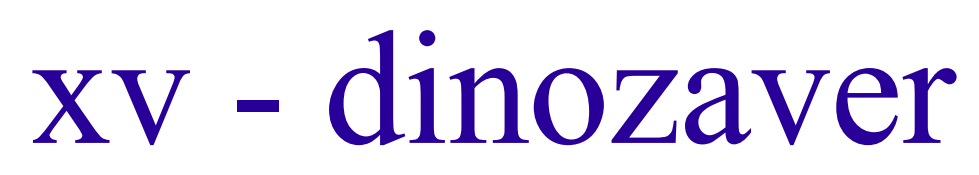

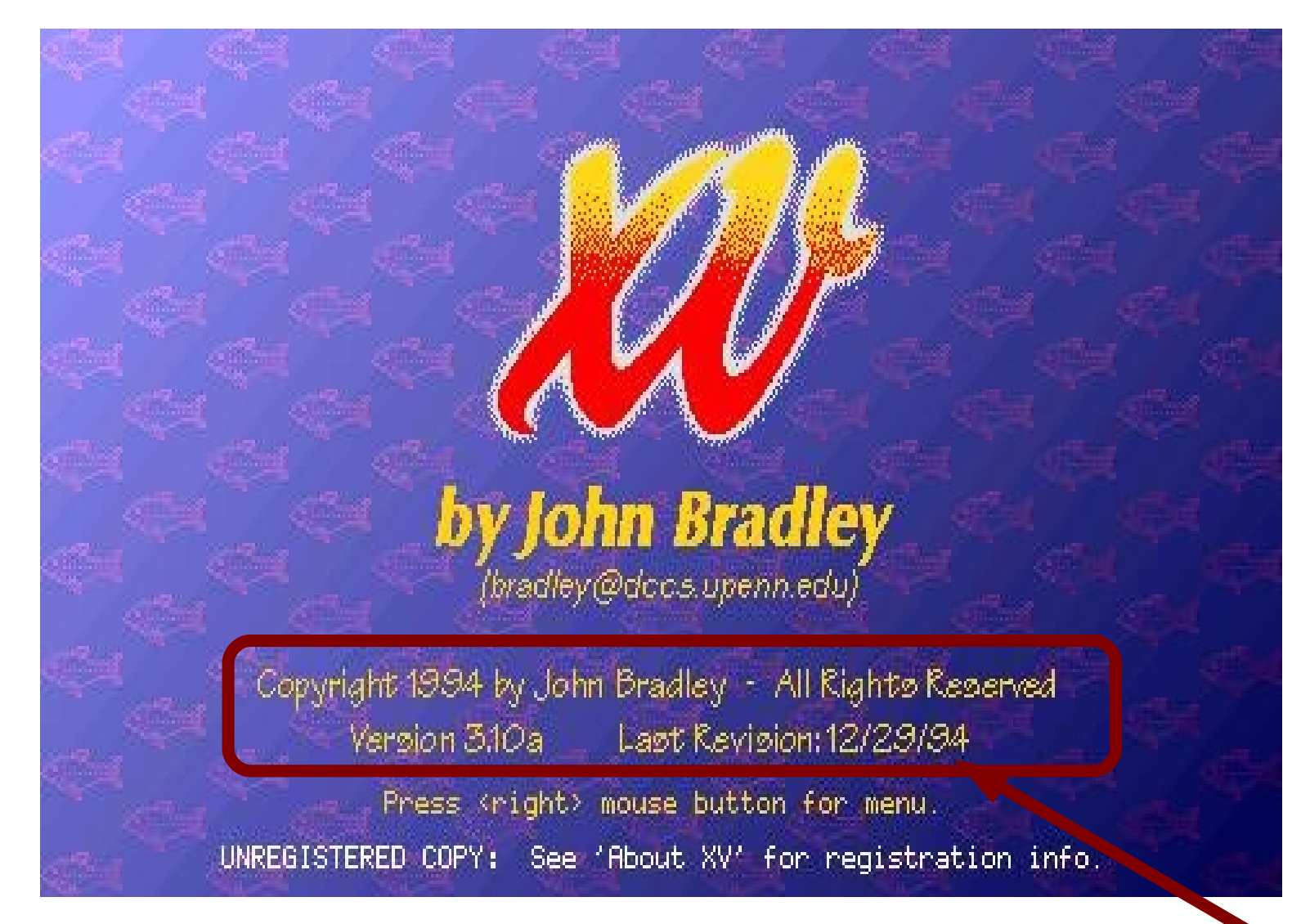

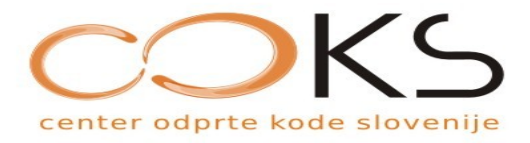

XV

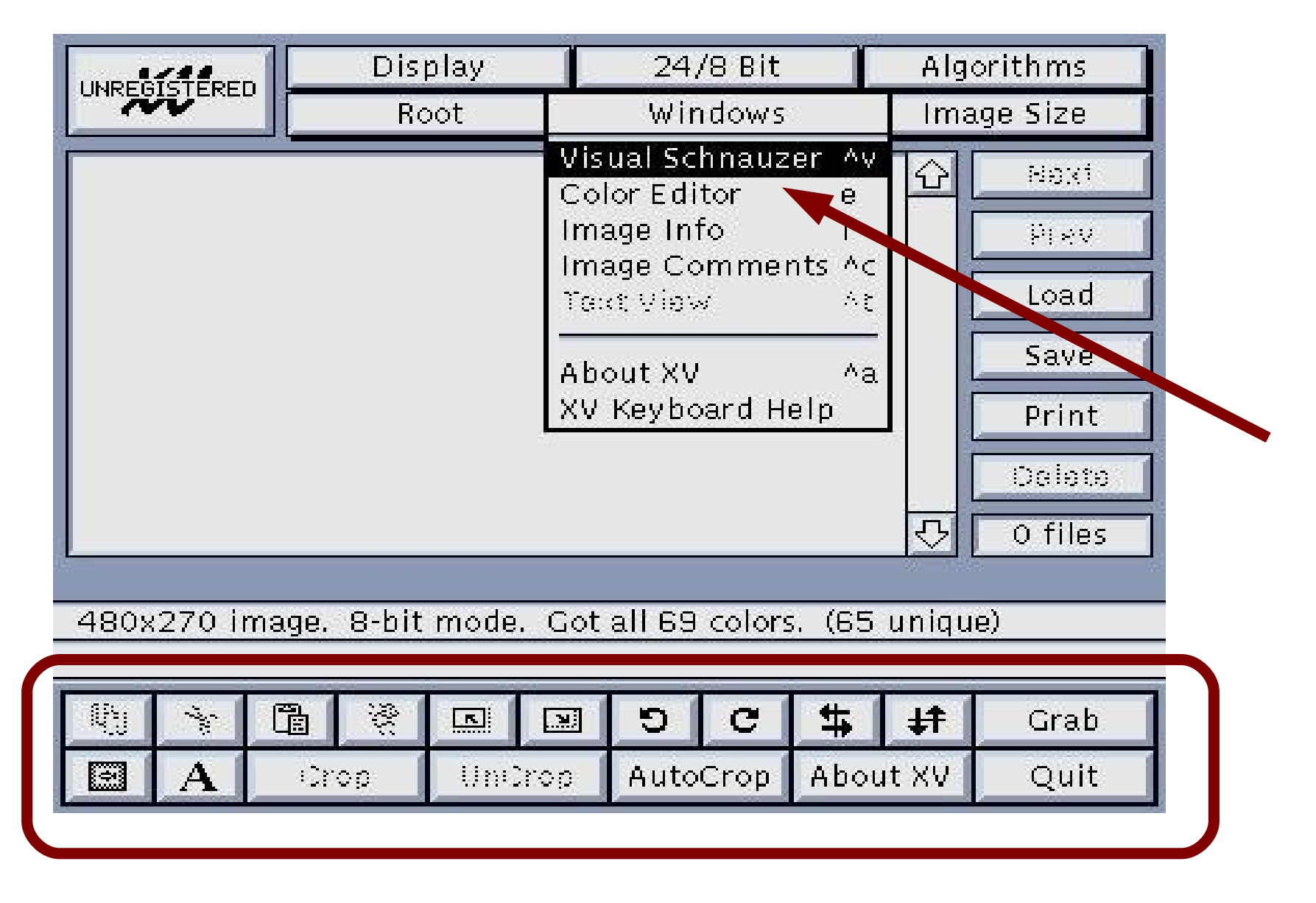

COKS – Center odprte kode Slovenije

SPARK, Černelavci

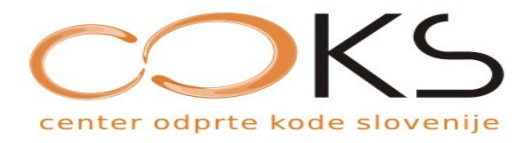

XV

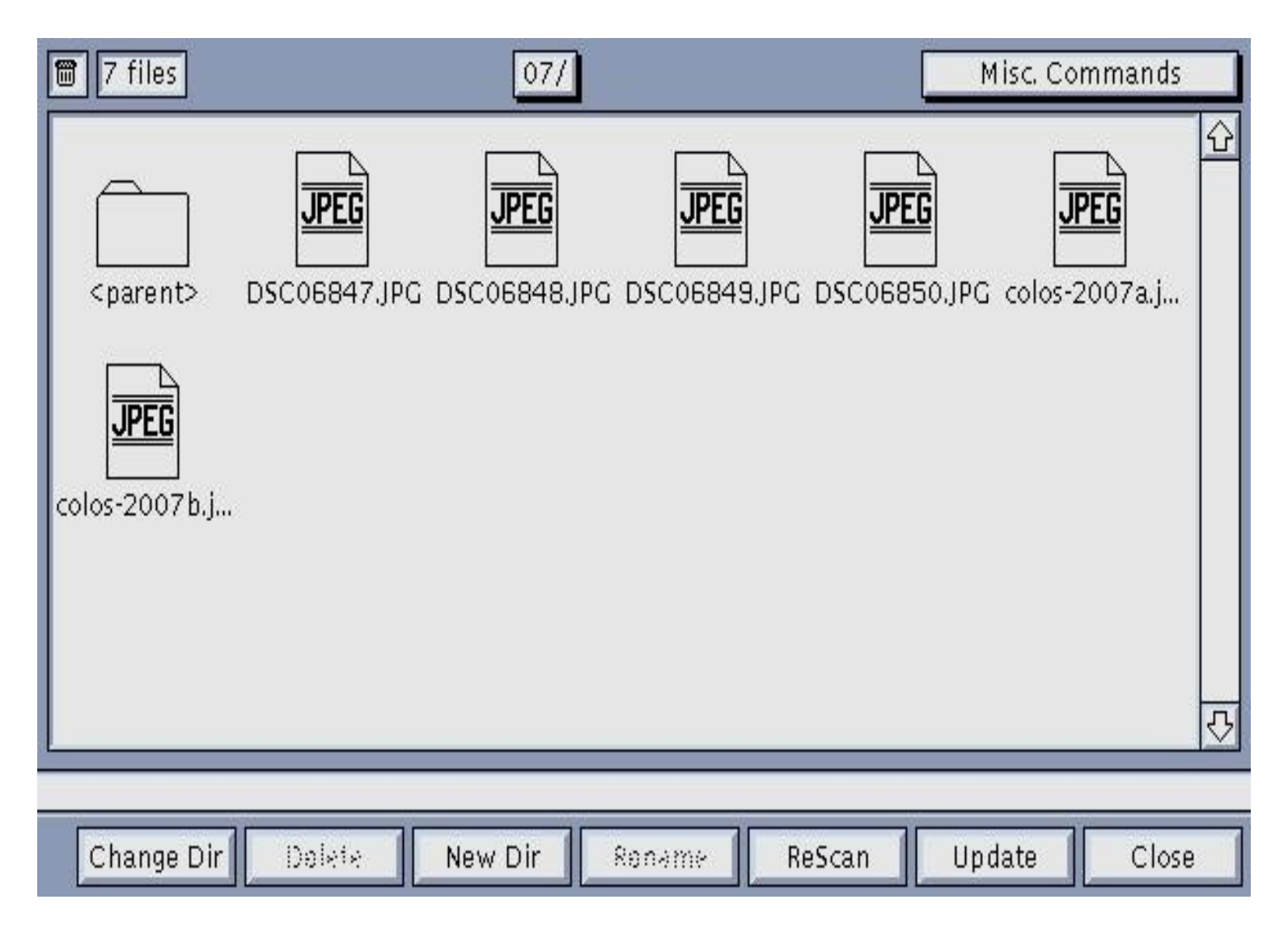

#### COKS – Center odprte kode Slovenije

SPARK, Černelavci

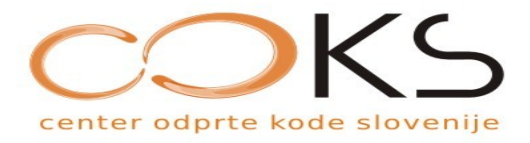

XV

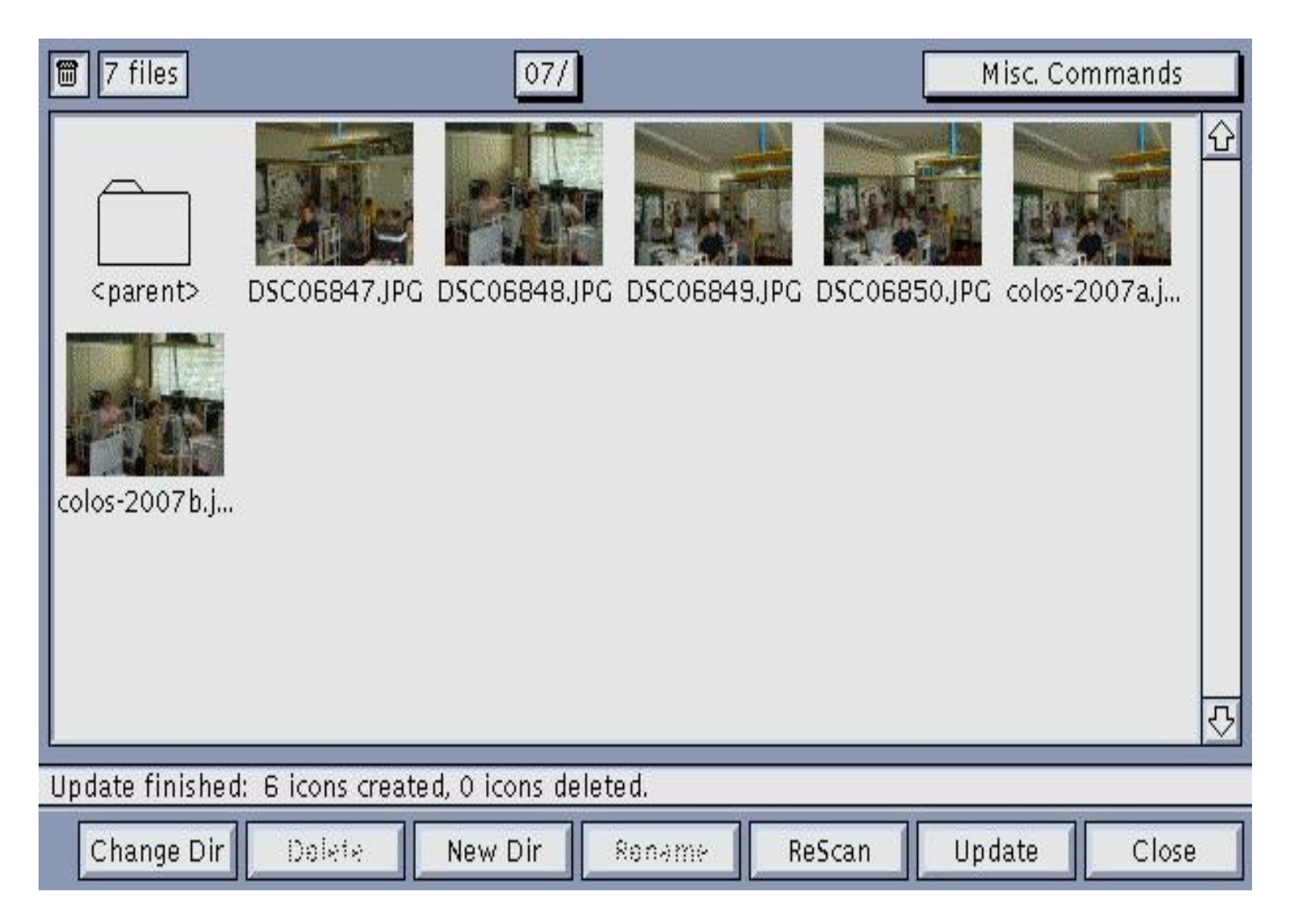

#### COKS – Center odprte kode Slovenije

#### SPARK, Černelavci

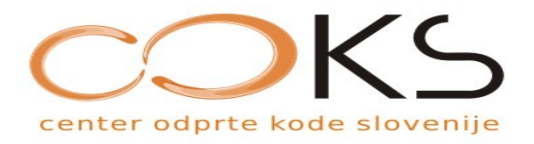

## XnView

- http://perso.orange.fr/pierre.g/
- lokalna obdelava
- mnogo opcij za obdelavo
- vključitv skript
- enostavnost
- možnost izvoza s HTML, potem pretočimo na spletni strežnik

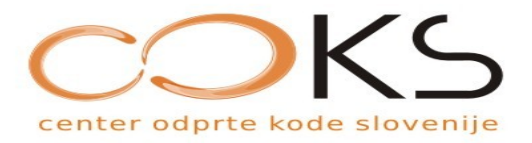

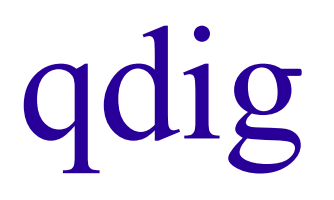

- možna lokalna obdelava
- procesiranje na spletu
- enostavnost uporabe in upravljanja
- opcija: skripta, ki omogoča enostavno nalaganje gradiv na strežnik
- enostavna PHP skripta

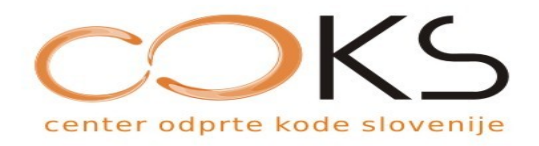

# Namestitev in uporaba

- naložimo kodo: http://qdig.sourceforge.net/
- razpakiramo
- uporabimo index.php
- ustvarimo qdig-files s perm. 2777
- enkrat odpremo v brskalniku
- popravimo perm. 0755

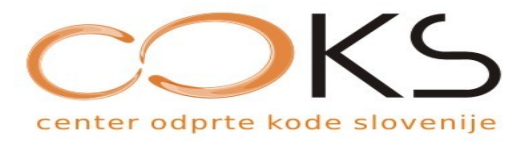

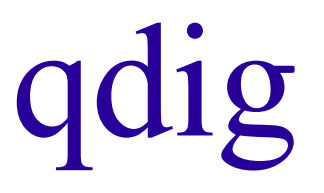

● Winscp prenos: spletni strežnik – lokalni disk

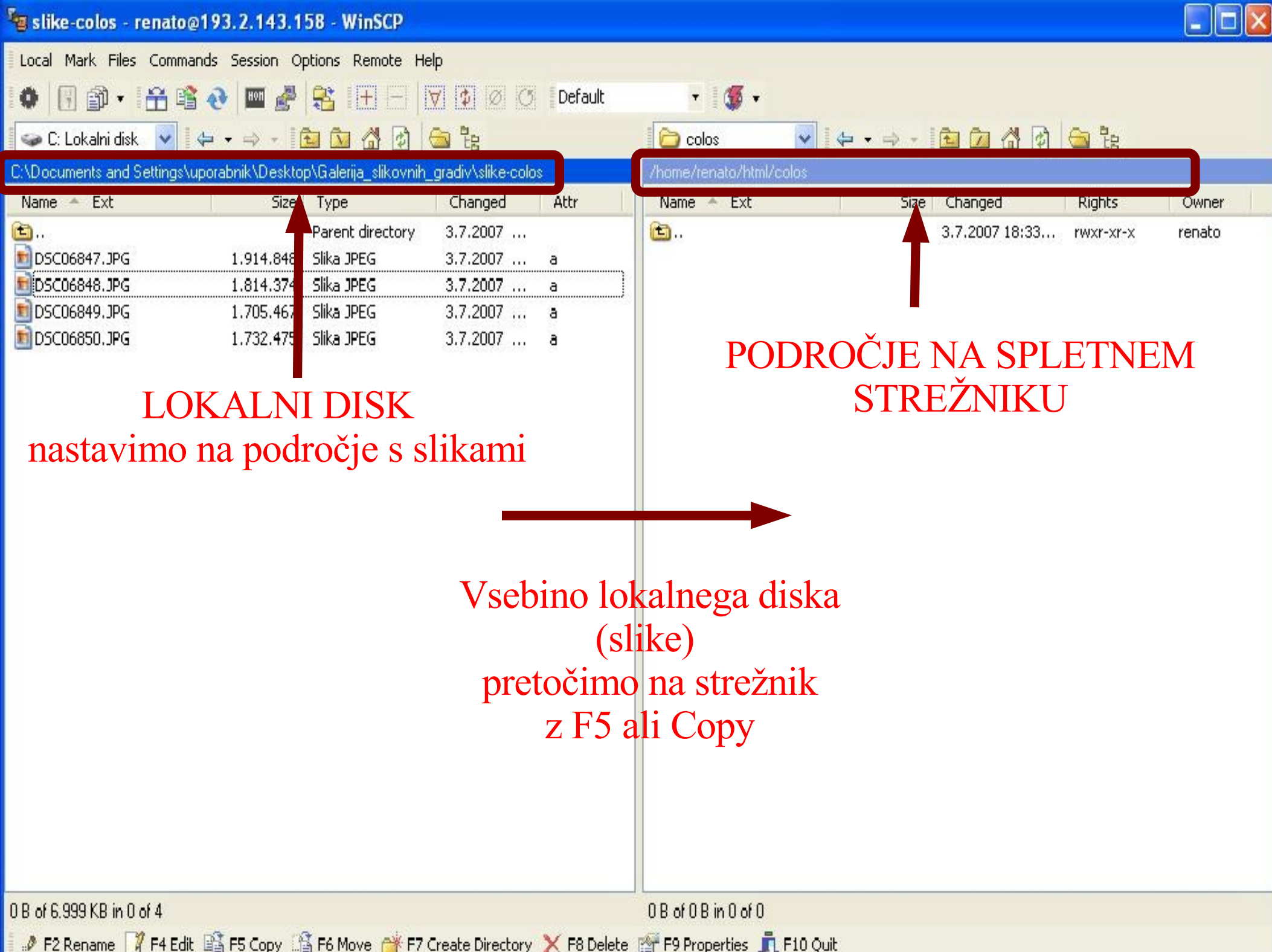

#### $\mathbf{r}$

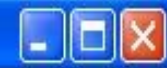

Owner

renato

renato

renato

renato

renato

Rights

rwxr-xr-x

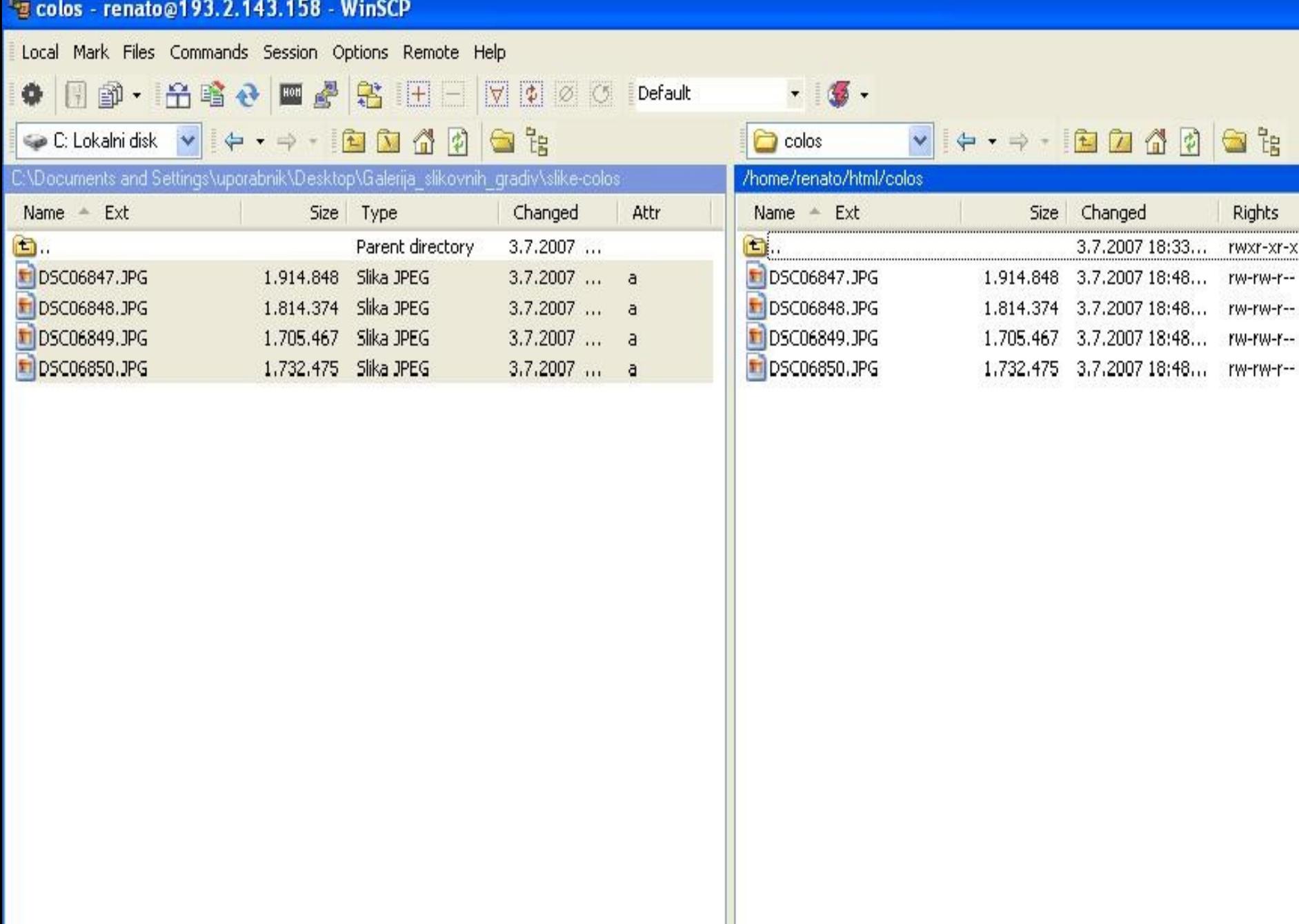

#### 6.999 KB of 6.999 KB in 4 of 4

0B of 6.999 KB in 0 of 4

#### <sup>1</sup><sup>2</sup> qdig - renato@193.2.143.158 - WinSCP

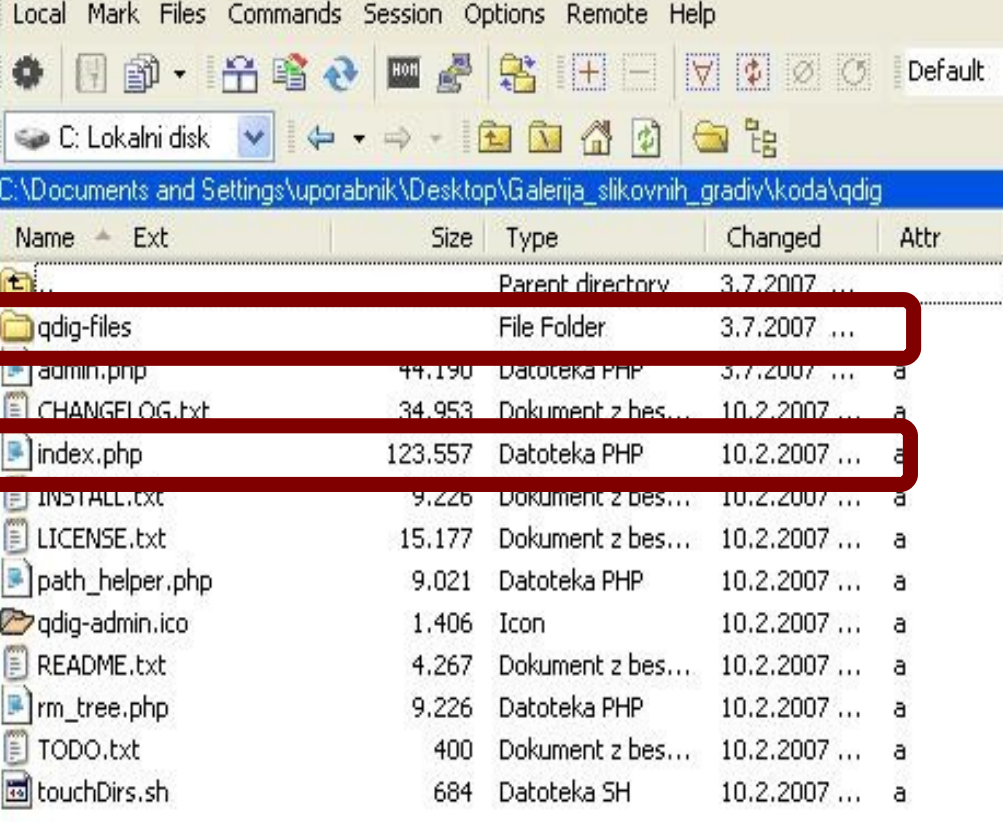

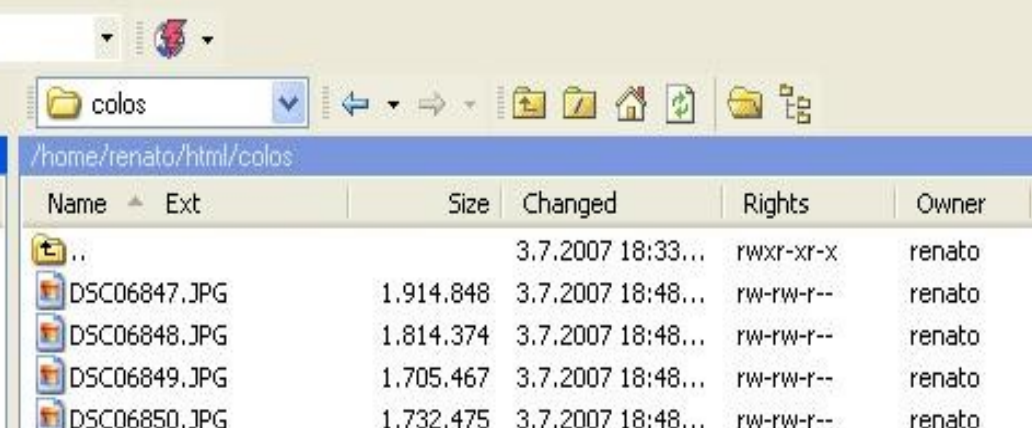

### PODROČJE NA SPLETNEM STREŽNIKU

LOKALNI DISK nastavimo na področje s kodo za qdig

Vsebino lokalnega diska (index.php in področje qdig-files) pretočimo na strežnik z F5 ali Copy

0 B of 246 KB in 0 of 12

0 B of 6.999 KB in 0 of 4

P F2 Rename P F4 Edit & F5 Copy & F6 Move F F7 Create Directory X F8 Delete F F9 Properties R F10 Quit

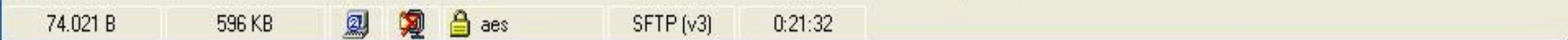

#### <sup>T</sup>g qdig - renato@193.2.143.158 - WinSCP

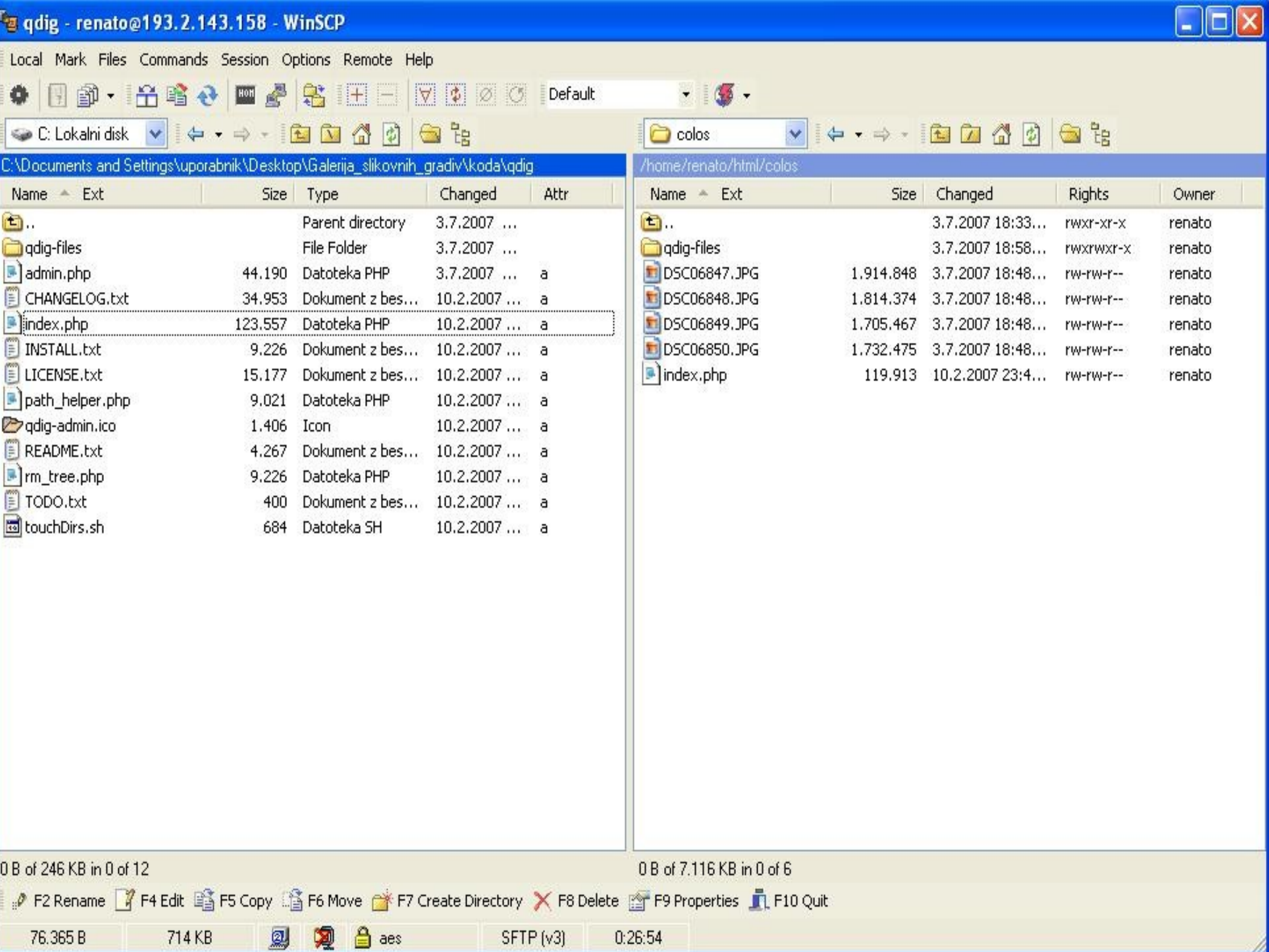

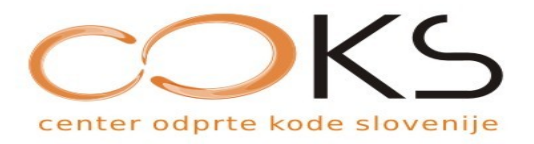

# qdig

- v oknu področja na strežniku označimo qdig-files
- nastavimo pravice s pomočjo F9 ali Properties in sicer na 2777
- z brskalnikom pobrskamo na spletno strani s slikami
- Popravimo pravice na 755

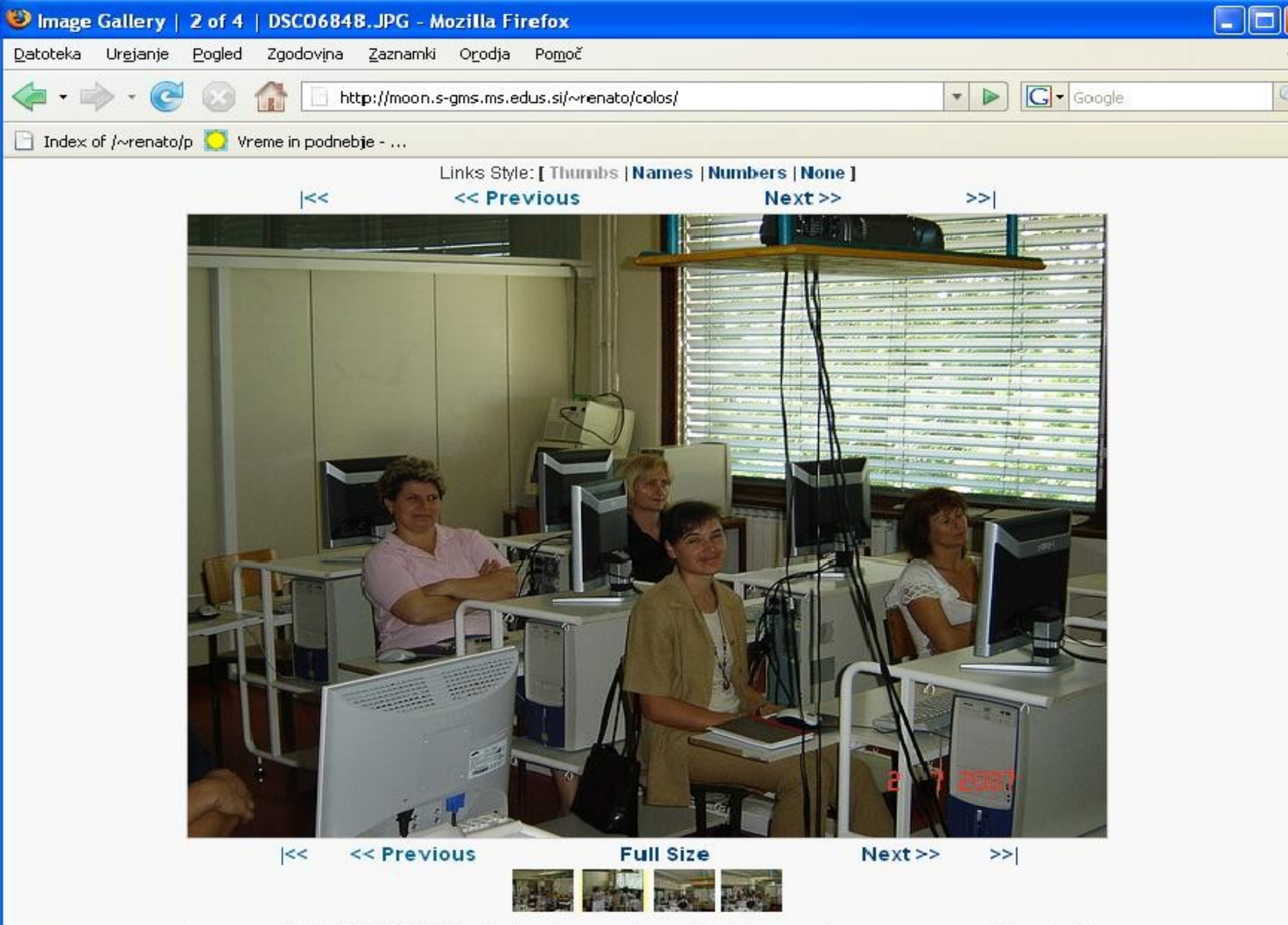

Contract – Contracts convenient @ 2005, 2006, 2007 original creators or assignees. All rights reserved Context – Centery by Orlin – Centery by Orlin – Centery by Orlin – Centery by Orlin – Centery by Orlin – Centery by Orl

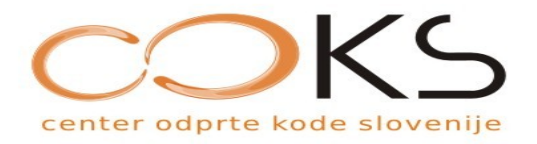

# qdig

- za lažje upravljanje lahko uporabimo admin.php
- lokalno nastavimo v admin.php uporabnika in geslo:

 $$this \rightarrow user name = 'colors';$ 

 $$this$  -password = 'colos07';

● pretočimo admin.php na delovno področje strežnika

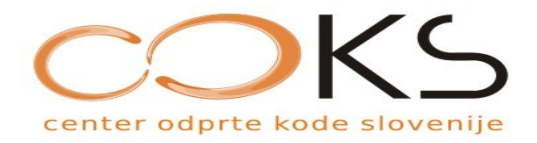

# Zaključek

- mnogo OK rešitev
- najdimo primerno
- pazimo na varnost
- pazimo kaj ponujamo
- lokalizacija
- brezplačna podpora COKS